# **BỘ TÀI CHÍNH CỤC TIN HỌC VÀ THỐNG KÊ TÀI CHÍNH**

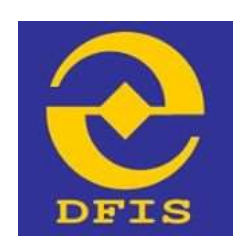

#### **Dự án**

## **NÂNG CẤP CỔNG DỊCH VỤ CÔNG VÀ HỆ THỐNG THÔNG TIN MỘT CỬA BỘ TÀI CHÍNH**

# **TÀI LIỆU**

# **HƯỚNG DẪN THEO DÕI VÀ QUẢN LÝ HỒ SƠ ĐÃ NỘP**

**Dành cho Công dân, Doanh nghiệp, Tổ chức**

#### **Phiên bản: 1.0**

**Đơn vị quản lý: Cục Tin học và Thống kê tài chính – Bộ Tài chính Đơn vị thực hiện: Công ty Cổ phần Giải pháp Công nghệ DTT**

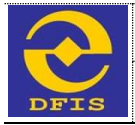

### **TRANG KÝ**

#### **Đại diện đơn vị thi công**

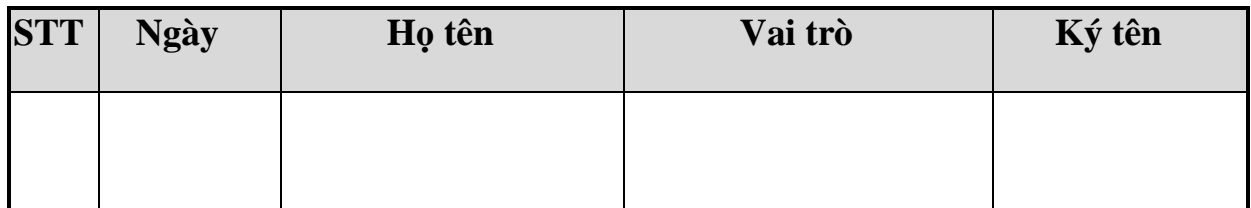

### **Đại diện bộ phận giám sát thi công**

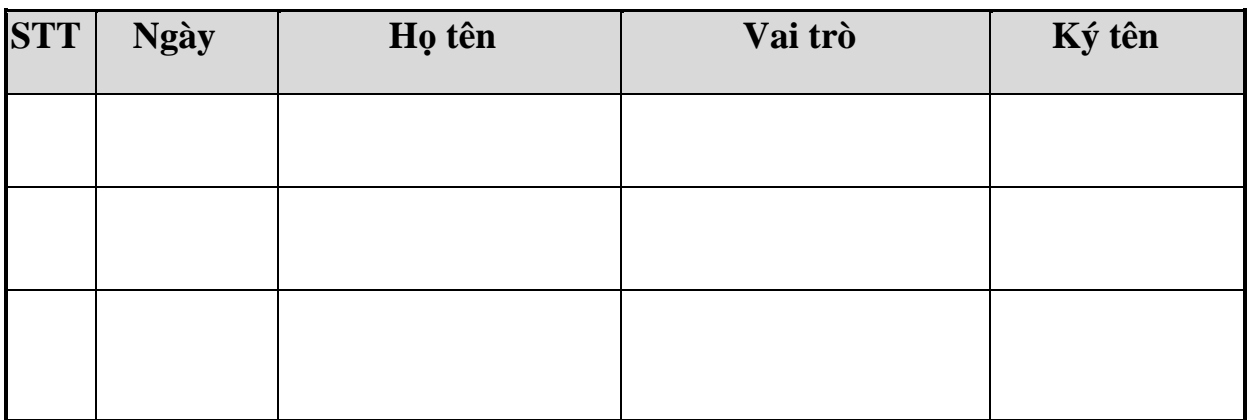

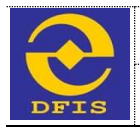

# **MỤC LỤC**

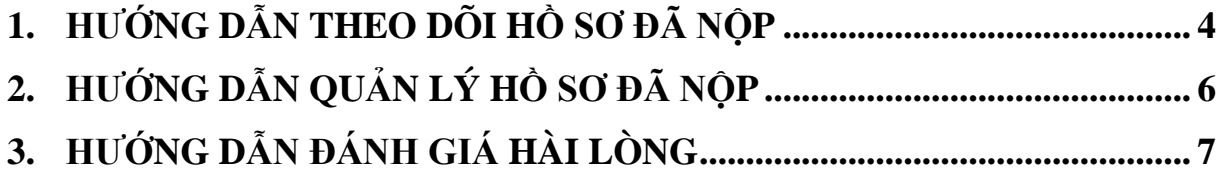

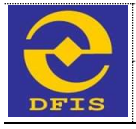

# **1. HƯỚNG DẪN THEO DÕI HỒ SƠ ĐÃ NỘP**

**Bước 1**: Để tra cứu hồ sơ DVC, trên màn hình Trang chủ, tại Tra cứu hồ sơ DVC: nhập vào mã biên nhận, mã xác thực hợp lệ.

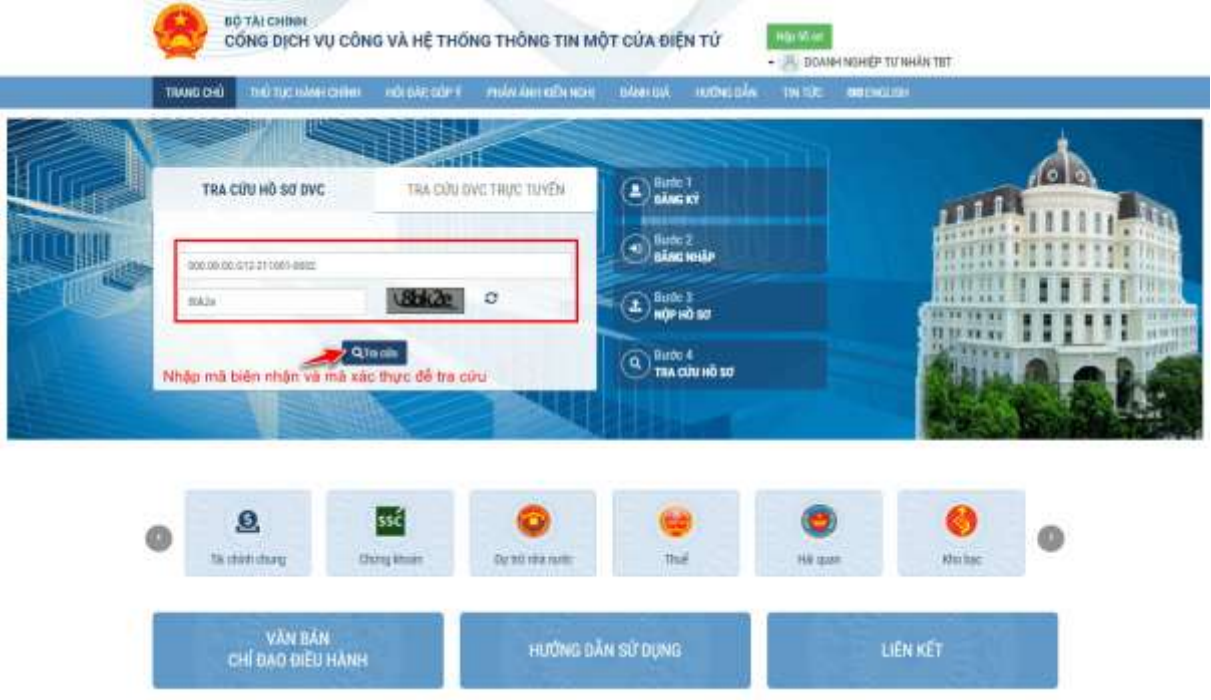

**Bước 2**: Nhấn nút '**Tra cứu**"=> Hệ thống hiển thị thông tin hồ sơ và trạng thái xử lý tại màn hình Kết quả tra cứu hồ sơ

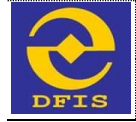

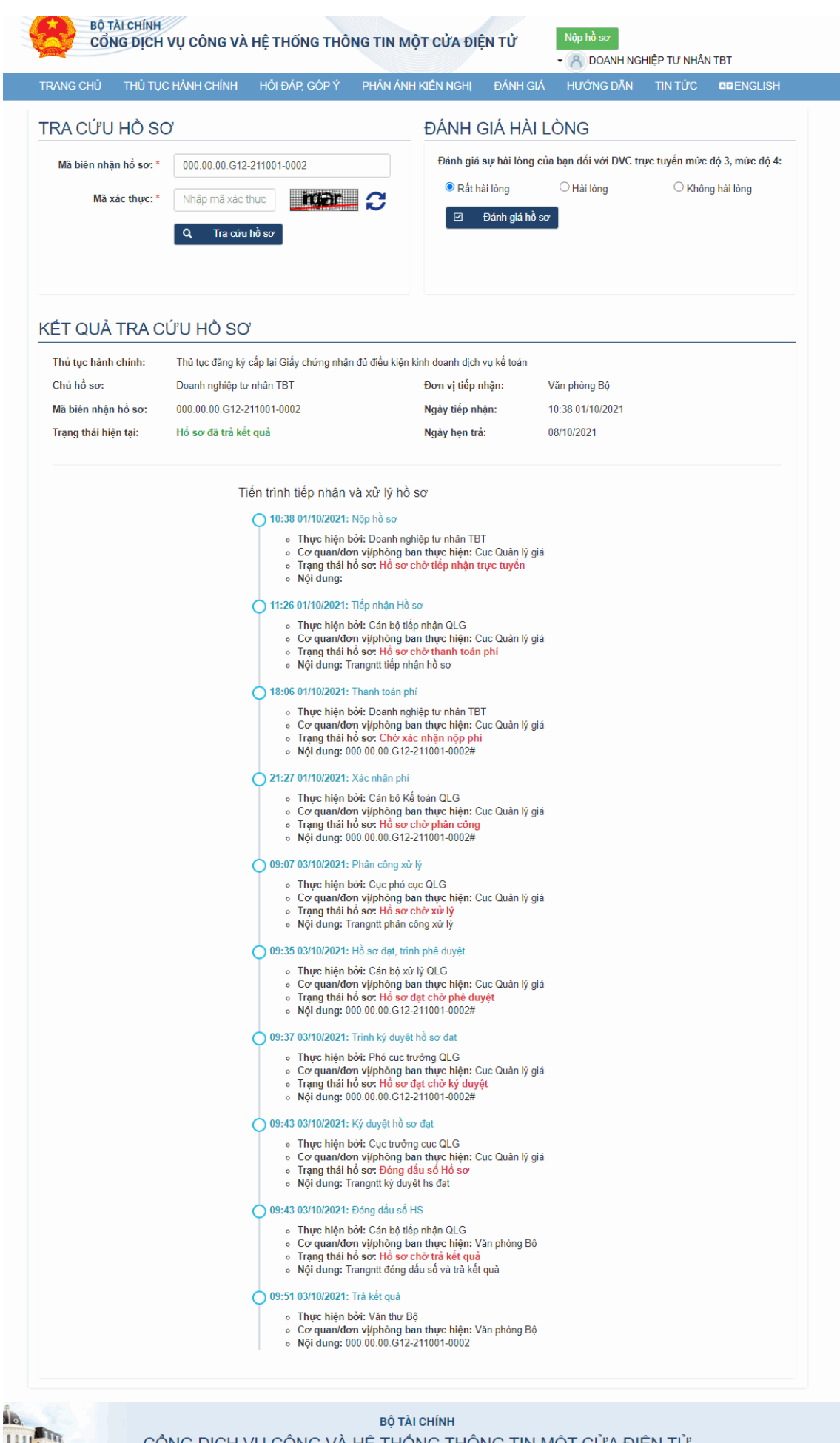

CỔNG DỊCH VỤ CÔNG VÀ HỆ THỐNG THÔNG TIN MỘT CỬA ĐIỆN TỬ .<br>Điện thoại :(84-24)2220.2828-2888<br>Fax:(84-24)2220.8091

.<br>Cơ quan chủ quản: Bộ Tài chính<br>Lưn quời chịu trách nhiệm: Thứ trưởng Tạ Anh Tuấn

ņ

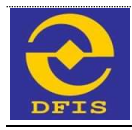

### **2. HƯỚNG DẪN QUẢN LÝ HỒ SƠ ĐÃ NỘP**

- **Bước 1**: Đăng nhập vào tài khoản đã được cấp bởi Cổng Dịch vụ công Bộ Tài chính.
- **Bước 2**: Thực hiện chọn Quản lý hồ sơ, di chuyển và click chọn:
	- $+$  Tab Hồ sơ đang được xử lý để tìm và xem các hồ sơ đang xử lý.

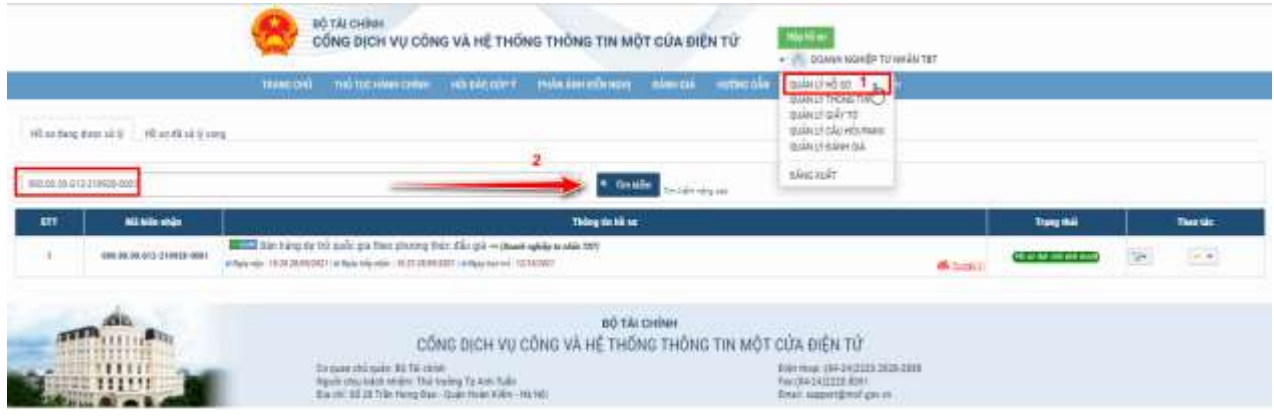

+ Tab Hồ sơ đã xử lý xong để tìm và xem các hồ sơ đã trả kết quả.

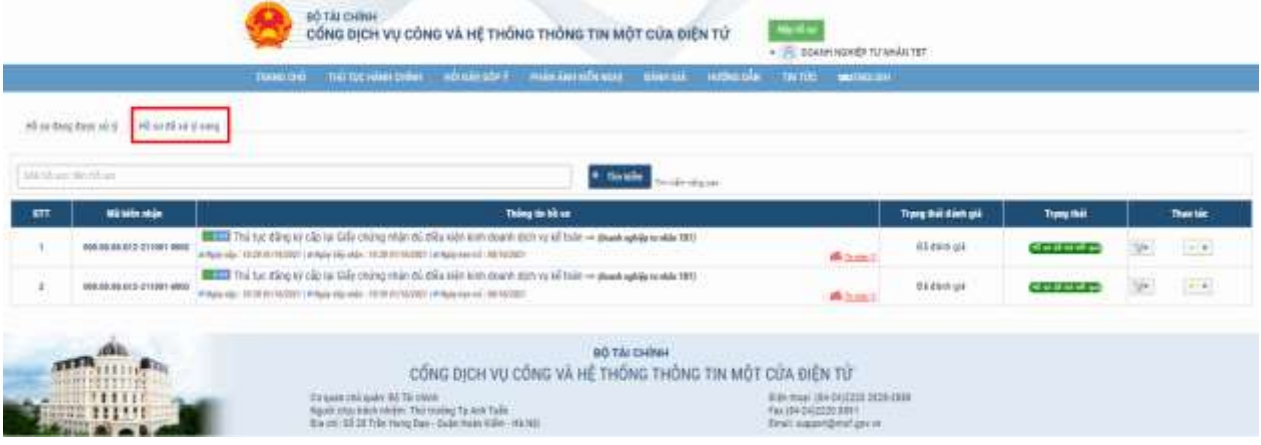

- **Bước 3**: Doanh nghiệp/Công dân/Tổ chức có thể thực hiện các thao tác sau:
	- $+$  Xem chi tiết hồ sơ: xem thông tin hồ sơ đã nộp.
	- + Thanh toán phí: sau khi hồ sơ được tiếp nhận.
	- $+$  Copy hồ sơ: có thể sao chép để nộp bộ hồ sơ khác.
	- + Xem tiến trình: xem các bước xử lý và trạng thái của hồ sơ.
	- $+$  In giấy biên nhận.
	- + Xin rút lại hồ sơ
	- + Đánh giá hồ sơ/ Cán bộ.
	- + Chi tiết đánh giá hồ sơ/ Cán bộ.

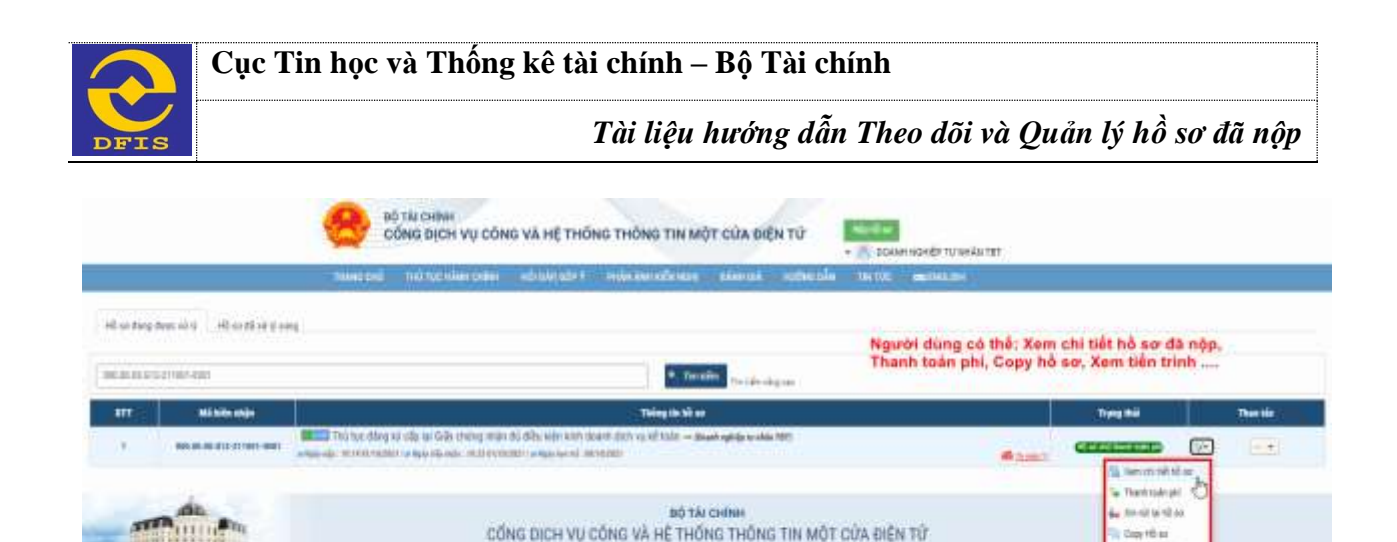

() Sensibile

ia nyésere

bije muu (8404)338.2<br>Tarihiranoon ANS

### **3. HƯỚNG DẪN ĐÁNH GIÁ HÀI LÒNG**

De spare (thi quân: Bộ Tâi (1909)<br>Nguyê (tha nhật (Thứ thiêng Ta Anh Tuấn<br>Nguyên (tố Tất Trần Hang Dan) (Tuấn tronh) (tiến

**Bước 1:** Để đánh giá hài lòng, người dùng đăng nhập vào hệ thống bằng tài khoản đã đăng ký đúng vai trò và quyền hạn. Chọn menu*"Đánh giá"* màn hình giao diện hiển thị như sau:

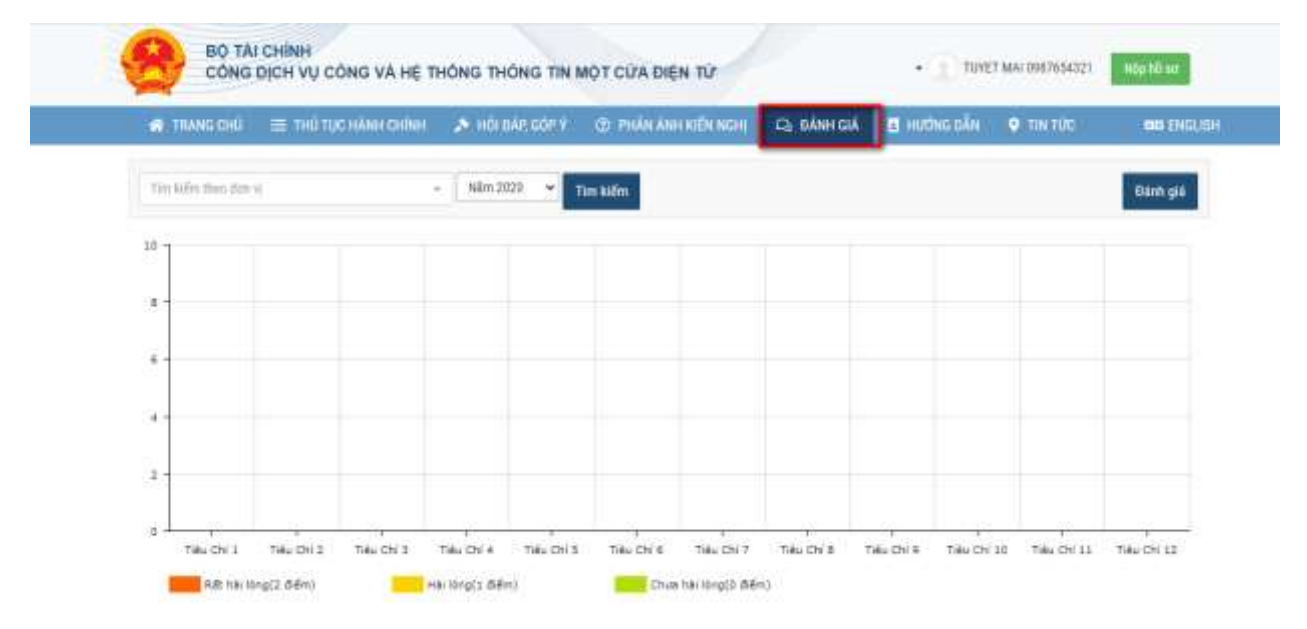

**Bước 2:** Tiếp tục nhấn *"Đánh giá"* ở góc phải màn hình để hiển thị màn hình danh sách hồ sơ đánh giá

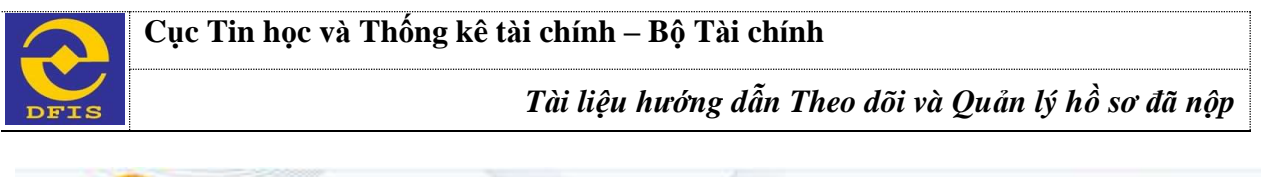

Г

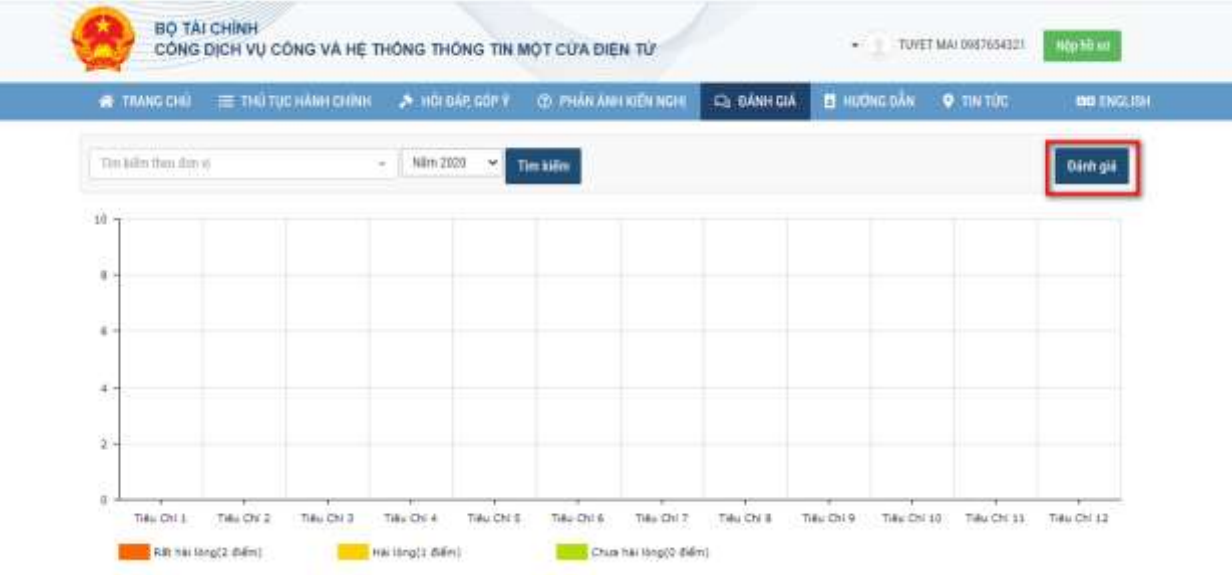

**Bước 3:** Nhấp vào biểu tượng Thao tác và chọn *"Đánh giá hài lòng"* của những hồ sơ có trạng thái là *"chưa đánh giá"*

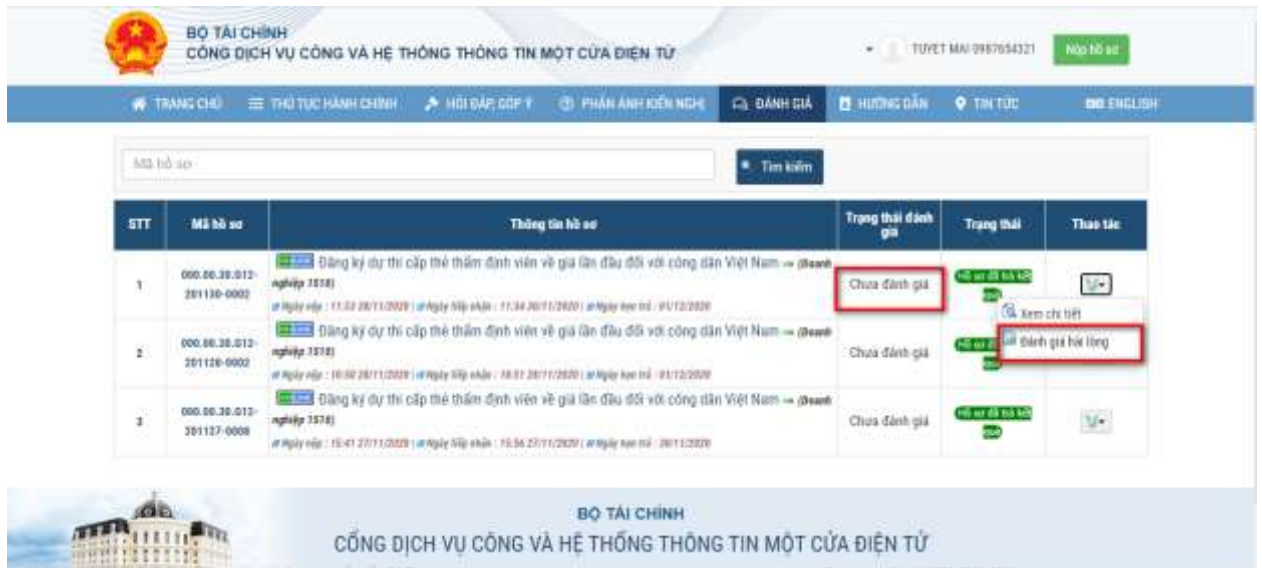

**Bước 4:** Chọn các mức điểm cho từng tiêu chí và nhấn nút *"Gửi đánh giá"* ở cuối màn hình